# **Kurzanleitung für den Einstieg in VIMP**

Bitte melden sie sich mit Ihrer a-Kennung im Videoserver der Fakultät LS erstmalig an und senden Sie dann Mail an [staff@ls.haw-hamburg.de,](mailto:staff@ls.haw-hamburg.de) um die Rechte zum Hochladen von Medien zu erhalten.

Den Videoserver erreichen Sie unter: [https://emedia.ls.haw-hamburg.de](https://emedia.ls.haw-hamburg.de/)

Bei der ersten Anmeldung müssen Sie den Datenschutzbestimmungen und den Nutzungsbedingungen zustimmen, um den Dienst nutzen zu können.

## **Hochladen von Medien**

Über das Menü "Hochladen", das Sie oben rechts finden können Sie die gewünschten Videos/Bilder/Audiodokumente/… hochladen.

**A** Hochladen

Dabei können Sie auch mehrere Elemente gleichzeitig hochladen, welche dann allerdings den gleichen Titel, die gleichen Tags usw. haben. Es ist möglich, dies hinterher für jedes Medium zu ändern. Weiter unten finden Sie Textblöcke, wie Titel, Beschreibung und Tags, die Sie ausfüllen müssen.

**ACHTUNG:** Wählen Sie sehr sorgfältig die Möglichkeiten unter "Veröffentlichung" aus. Wählen Sie "Versteckt" oder "Passwortgeschützt", wenn Sie das Medium über einen Link (z.B. in EMIL) zur Verfügung stellen wollen. Wenn Sie die Option "Öffentlich" wählen, ist das Medium für alle Welt sichtbar. Die Standardeinstellung lautet "Versteckt".

Als letzte Option können Sie noch entscheiden, ob der Download des Mediums erlaubt sein soll oder nicht. Hier lautet die Standardoption "Nein".

Nach dem Hochladen eines Mediums benötigt der Server einige Zeit, um es in verschiedene Formate zu konvertieren, die von den verschiedenen Betriebssystemen gelesen werden können. Das nimmt einige Zeit in Anspruch, je nach Größe des jeweiligen Mediums kann es bis zu einer Stunde (eventuell auch länger) dauern. Sie erhalten eine Mail, sobald die Konvertierung abgeschlossen ist.

### **Einbinden von Videos in EMIL ohne sichtbaren Link**

Wollen Sie die Videos in EMIL einbinden, ohne dass die Benutzer den Link zu dem Medium auf dem Videoserver sehen, gehen Sie bitte wie folgt vor:

Auf dem Videoserver: Klicken Sie das gewünschte Video an und dann auf "Teilen". Hier finden Sie einen Abschnitt "Embedcode".

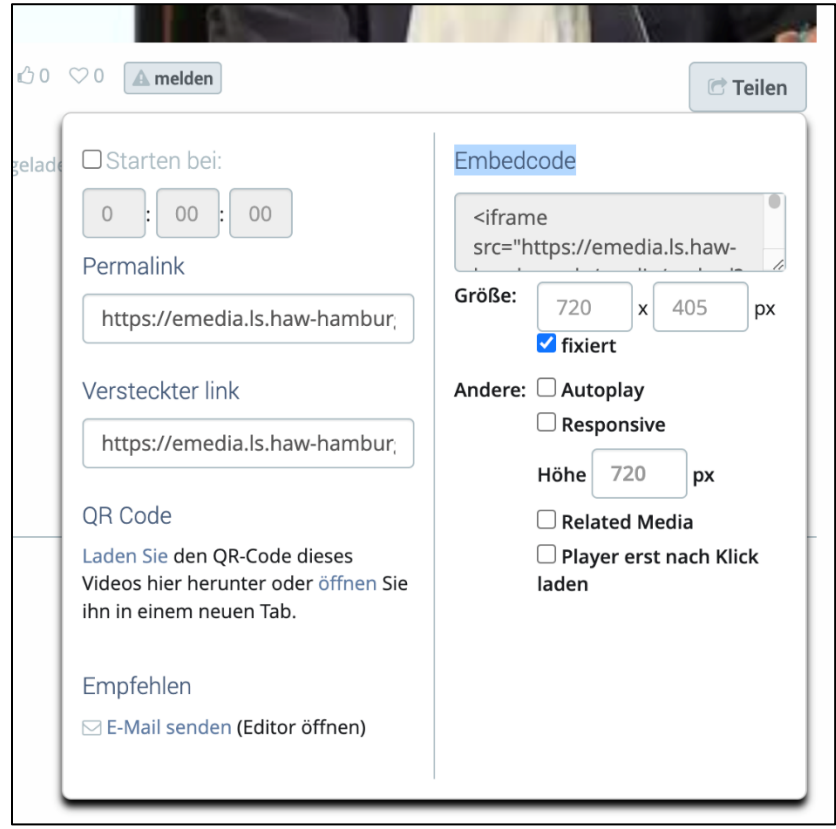

### Der Code sieht ungefähr so aus:

#### <iframe src="https://emedia.ls.haw-

hamburg.de/media/embed?key=bfe0ea9880f8281895a92af60d60a08f88&width=720&height=405&aut oplay=false&autolightsoff=false&loop=false&chapters=false&related=false&responsive=false&t=0" data-src="" class="iframeLoaded" width="720" height="405" frameborder="0" allowfullscreen="allowfullscreen" allowtransparency="true" scrolling="no" aria-label="media embed code" style=""></iframe>

Diesen Code kopieren.

In EMIL müssen Sie dann nur ein neues Textfeld anlegen und im Editor in den HTML-Modus wechseln. Dann können Sie den " Embedcode" einfach hineinkopieren. Im Ergebnis wird das Video direkt in EMIL angezeigt und abgespielt, ohne dass der Link für die Teilnehmer sichtbar ist.